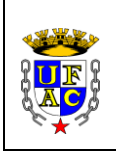

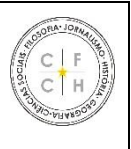

# **EDITAL Nº 01/2021 – CFCH ANEXO III**

### **INSTRUÇÕES DE ACESSO - SISTEMA DE MONITORIA DIGITAL**

### **Link de Acesso:<https://sistemas2.ufac.br/monitoria/>**

\*Formas de acesso: CPF e Senha: (a mesma senha utilizada na internet da Ufac).

Para logar no sistema da monitoria você deve utilizar o seu **IdUfac** (CPF e a mesma **senha do Wi-Fi da Ufac**). A senha do portal do aluno-professor é diferente do IdUfac (para alguns alunos e professores) e **NÃO** serve para logar no sistema da monitoria.

## **Caso não lembre seu IdUfac, poderá recuperá-lo aqui: <https://id.ufac.br/ssp/> OBS:**

1- Quando for redefinir sua senha, o e-mail que deve usar é o mesmo e-mail do portal do aluno (PARA OS ALUNOS) e o e-mail cadastrado na PRODGEP (PARA OS PROFESSORES);

2-APÓS REDEFINIÇÃO DE SENHA AGUARDE DE 12 A 24H. SÓ APÓS ESSE PRAZO QUE SERÁ POSSÍVEL ACESSAR O SISTEMA DE MONITORIA.

**Se mesmo assim o problema não for sanado, entrar em contato com o NTI: [sistemas.nti@ufac.br](mailto:sistemas.nti@ufac.br)**

**Informar o problema e mandar print da tela.**

**OBS>** O aluno não perde o direito a bolsa por problemas em logar no sistema. Após entrar em contato com o NTI. Informe ao seu Centro o problema de acesso.

#### **Após entrar no sistema:**

**1)Clicar em > meus dados, concluir as informações do sistema e anexar comprovante de conta em PDF (se estiver concorrendo a bolsa remunerada).** 

**2) Se o candidato for selecionado no resultado final. Acessar novamente o sistema (na data que consta no cronograma) para aceitar o termo de compromisso e criar o plano de trabalho.**